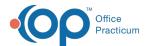

# **Document Types and Categories**

Last Modified on 08/13/2021 3:56 pm ED1

Version 14.19

This window map article points out some of the important aspects of the window you're working with in OP but is not intended to be instructional. To learn about topics related to using this window, see the **Related Articles** section at the bottom of this page.

## **About Document Types and Categories**

Path: Clinical tab > Document Management button > (Image Selected) > Edit button > Item Category field (Review Details\Image Category) > Document Types and Fields button.

The Document Types and Categories window adds or modifies a unique image category name.

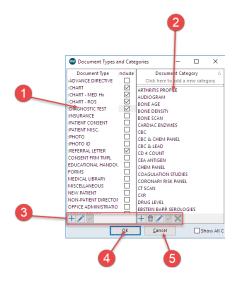

#### **Document Types and Categories Map**

| Number | Section           | Description                                                                                                    |
|--------|-------------------|----------------------------------------------------------------------------------------------------|
| 1      | Document Type     | The Document Type panel displays the items that contain the document categories. The Document Category Names change based upon the selection name in the Document Type column. Existing entries cannot be modified.                              |
| 2      | Document Category | The Document Category panel displays the categories for each selection in the Document Type panel. Categories can be added and modified. Once selected, the Document Category appears in the Item Category field of the Manage Documents window. |
| 3      | Function Buttons  | The function buttons are used to add, remove, edit, save or cancel document types or categories.                                                                                                    |
| 4      | OK button         | The <b>OK</b> button selects the highlighted category name and closes the Document Types and Categories window.                                                                                                    |
| 5      | Cancel button     | The <b>Cancel</b> button closes the Document Types and Categories window without saving any changes.                                                                                                    |

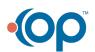

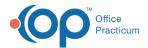

Version 14.10

#### **About Document Types and Categories**

Path: Smart Toolbar > Docs button > (Image Selected) > Edit button > Item Category field (Review Details\Image Category) > Document Types and Fields button.

The Document Types and Categories window adds or modifies a unique image category name.

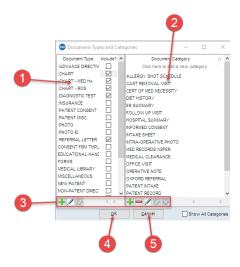

#### **Document Types and Categories Map**

| Number | Section           | Description                                                                                                    |
|--------|-------------------|----------------------------------------------------------------------------------------------------|
| 1      | Document Type     | The Document Type panel displays the items that contain the document categories. The Document Category Names change based upon the selection name in the Document Type column. Existing entries cannot be modified.                              |
| 2      | Document Category | The Document Category panel displays the categories for each selection in the Document Type panel. Categories can be added and modified. Once selected, the Document Category appears in the Item Category field of the Manage Documents window. |
| 3      | Function Buttons  | The function buttons are used to add, remove, edit, save or cancel document types or categories.                                                                                                    |
| 4      | OK button         | The <b>OK</b> button selects the highlighted category name and closes the Document Types and Categories window.                                                                                                    |
| 5      | Cancel button     | The <b>Cancel</b> button closes the Document Types and Categories window without saving any changes.                                                                                                    |

Version 14.7

# **About Document Types and Categories**

Path: Smart Toolbar > Docs button > (Image Selected) > Edit button > Item Category field (Review Details\Image Category) > Document Types and Fields button.

The Document Types and Categories window adds or modifies a unique image category name.

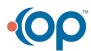

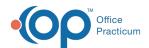

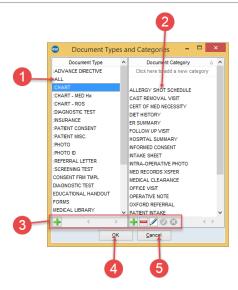

### **Document Types and Categories Map**

| Number | Section           | Description                                                                                                    |
|--------|-------------------|----------------------------------------------------------------------------------------------------|
| 1      | Document Type     | The Document Type panel displays the items that contain the document categories. The Document Category Names change based upon the selection name in the Document Type column. Existing entries cannot be modified.                              |
| 2      | Document Category | The Document Category panel displays the categories for each selection in the Document Type panel. Categories can be added and modified. Once selected, the Document Category appears in the Item Category field of the Manage Documents window. |
| 3      | Function Buttons  | The function buttons are used to add, remove, edit, save or cancel document types or categories.                                                                                                    |
| 4      | OK button         | The <b>OK</b> button selects the highlighted category name and closes the Document Types and Categories window.                                                                                                    |
| 5      | Cancel button     | The <b>Cancel</b> button closes the Document Types and Categories window without saving any changes.                                                                                                    |

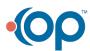